# HBCI - die neue Generation: Einrichtung in SFirm (Neuinstallation)

### Kartenlesereinstellung

Hinweis: Verwenden Sie den aktuellsten Kartenlesertreiber sowie die aktuellste Firmwareversion für Ihren Kartenleser.

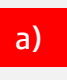

In SFirm muss der Kartenleser mit dem Typ "pcsc" ausgewählt werden.

#### Bestehende Kartenlesereinstellung Richtige Kartenlesereinstellung

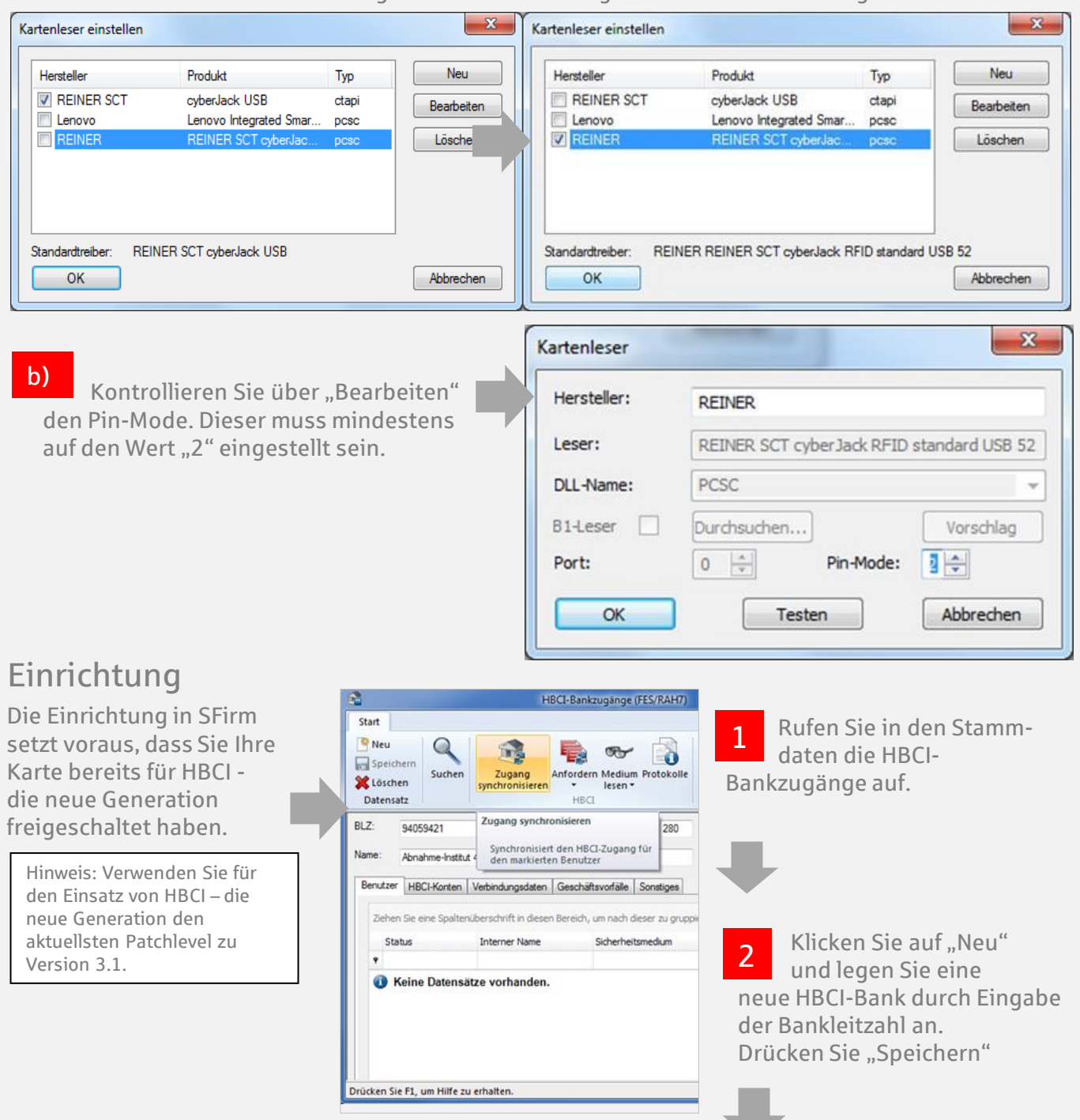

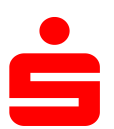

## HBCI - die neue Generation: Einrichtung in SFirm (Neuinstallation)

- Auf der Chipkarte befindet sich i.d.R. ein Datensatz, der durch den HBCI-Service-Client aufgebracht wurde. 4
- Lesen Sie über "Medium lesen" ▶ "Chipkarte" die Karte aus. Bestätigen Sie dies durch die Eingabe der PIN aus der "PIN-Mitteilung HBCI" am Kartenleser. 3

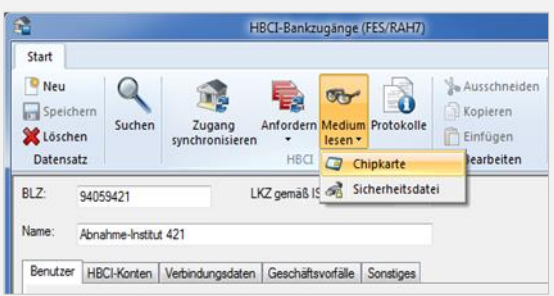

 $\mathbf{x}$ 

280

Benutzer-Benutzer<br>kennung

Abbrechen

LKZ gemäß ISO 3166-1:

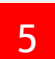

Erstellen Sie mit "Neu (Kopie)" eine Kopie.

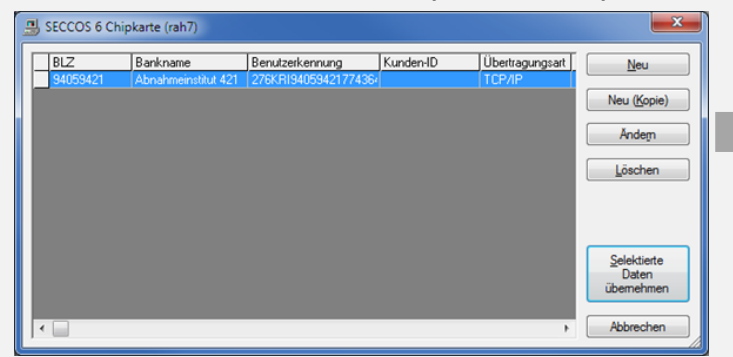

Ersetzen Sie im Feld "Kennung" die DK-Kennung durch Ihren Anmeldenamen/Leg-ID. Kopieren Sie den Anmeldenamen/Leg-ID durch 6

drücken auf " $\blacktriangleleft$ ".

Im Anschluss bestätigen Sie die Eingabe mit "OK".

- Geben Sie auf der Tastatur des Kartenlesers" dreimal Ihre PIN aus der "PIN-Mitteilung HBCI" ein.
- 
- 7 Markieren Sie den neuen Eintrag und klicken Sie auf "Selektierte Daten übernehmen". 8

Bestätigen Sie die Anforderung mit "Ja"

Anlegen eines Mediumeintrags

94059421

 $maxusf2$ 

Abnahmeinstitut 421

TCP/IP

pt-v02-abn.s-hbci.de

Diese Angaben werden von SFirm nicht verwendet. Sie sollten sie allerdings erfassen und<br>speichern, da dies für andere Programme erforderlich sein könnte. Für SFirm relevant sind<br>ausschließlich die Einstellungen unter HBCI-

Bank

BLZ:

Name:

**Benutzer** Kennung:

Kunden-ID:

Verbindungsdaten

Übertragungsart:

IP/URL:

 $\overline{\mathsf{OK}}$ 

 Geben Sie auf der Tastatur des Kartenlesers" zweimal Ihre PIN aus der "PIN-Mitteilung HBCI" e 9

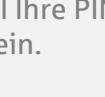

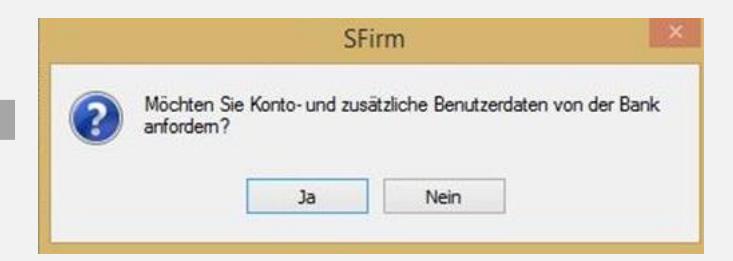

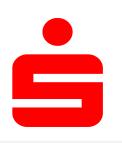

10

### HBCI - die neue Generation: Einrichtung in SFirm (Neuinstallation)

Bestätigen Sie das Sicherheitsmedium durch "OK".

Bestätigen Sie die Abfrage mit "JA", um die Auftragsbestätigung mit dem Secoder nutzen zu können. 11

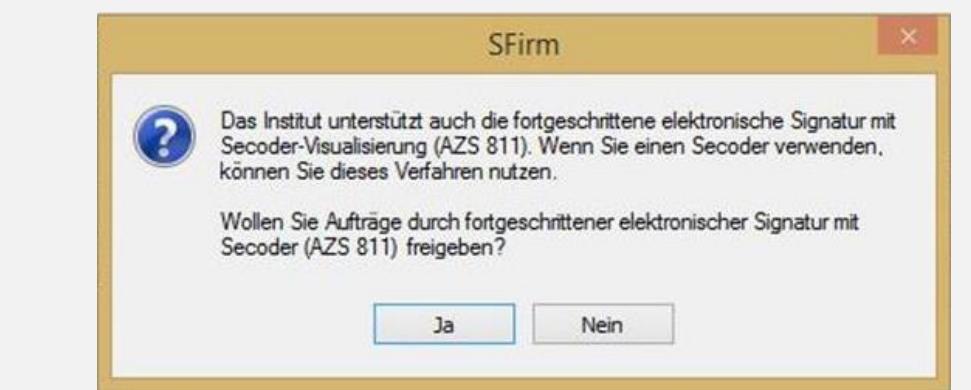

12 Bestätigen Sie die Meldung mit "Schließen".

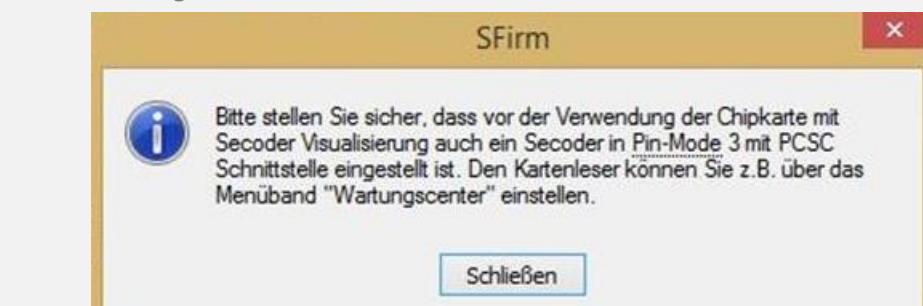

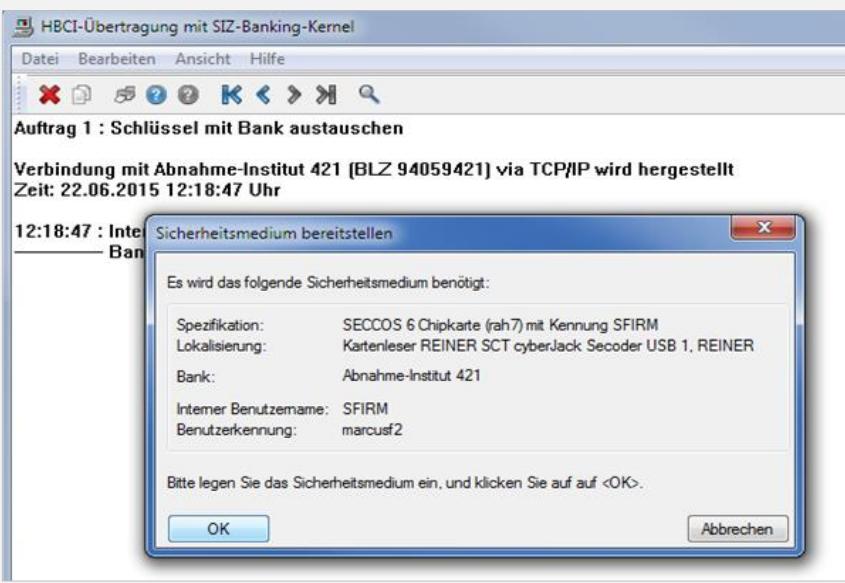

 Nach der PIN-Eingabe und dem Abholen des Bankschlüssels können Sie wählen, ob Sie zukünftig Auftragsdaten im Kartenleser bestätigen möchten (AZS 811 / Secoder-Visualisierung). 13

Hinweis: Das AZS 811 Verfahren (Secoder-Visualisierung) ist ein Sicherheitsvorteil, da Sie im Kartenleser nochmal wichtige Transaktionsdaten angezeigt bekommen.